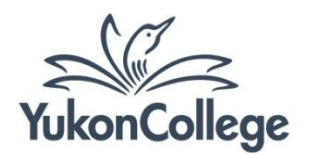

# **Borrowing E-books From Open Library**

## **What is Open Library?**

Open Library is a project managed by the organization Internet Archive. You can browse e-books, read books online, or borrow items through Yukon College Library partnership with Open Library.

#### **Exploring e-books on Open Library**

There are a few different options for finding and borrowing e-books on Open Library. These are the available options for Yukon College patrons.

Open Lending: search and borrow from a smaller collection of about 10,000 e-books, anytime, anywhere.

In-Library Loans: search and borrow from a collection of over 200,000 e-books. In order to borrow from this collection, you must be in one of the Yukon College rooms. You can download the e-book file to an YC computer or to your personal device by using our open Wi-Fi.

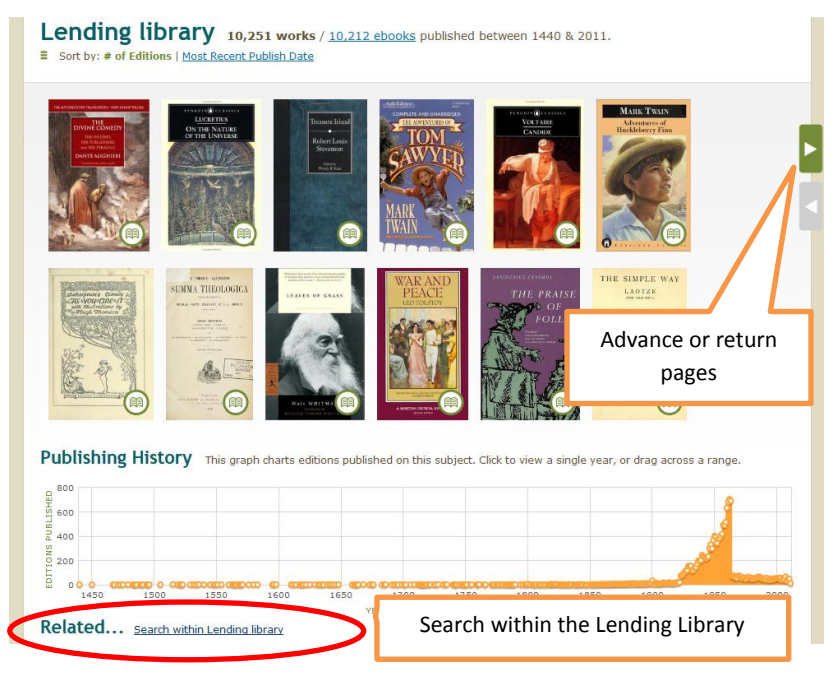

**Image 1: exploring Open Lending**

## **Open Lending**

a. Go to [http://openlibrary.org/subjects/lending\\_library](http://openlibrary.org/subjects/lending_library)

b. Click on "log in" on the upper right corner and log in with your username and password. If you don't have this information, click on "Sign up now" beneath the log in button and follow the instructions.

c. On the "Lending Library" page, browse the virtual bookshelf to pick a book or use the option "Search within the Lending Library" to look for a specific topic (See image 1).

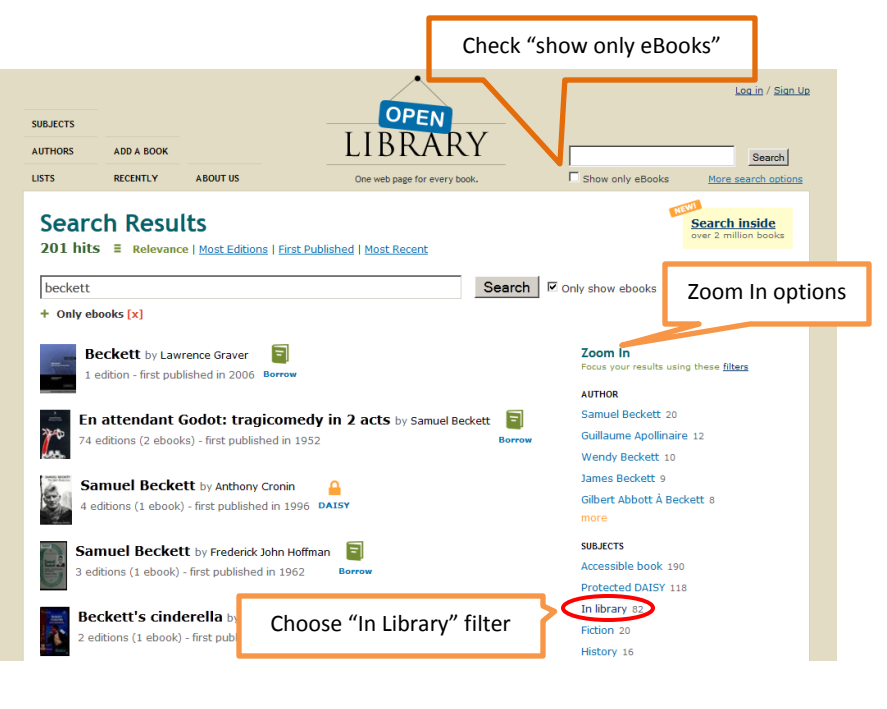

**Image 2: exploring In-Library Loan**

## **In-Library Loan**

a. Go to<http://openlibrary.org/borrow>

b. Click on "log in" on the upper right corner and log in with your username and password. If you don't have this information, click on "Sign up now" beneath the log in button and follow the instructions.

c. On the "Borrow eBooks" page, browse the virtual bookshelf to pick a book or use the search box beside the Open Library logo to look for a specific topic. Make sure the option **"show only eBooks"** is checked.

d. On the Search Results page, filter the results by clicking on **In Library**, located in the "Zoom in" column. (see image 2).

# **Borrowing e-books on Open Library**

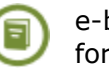

e-book is available for borrowing

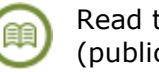

Read the e-book online (public domain)

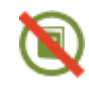

Book has been checked out

- 1. The icons located on each e-book cover will indicate if the material is available for borrowing or online reading (see above). To borrow a book, click on borrowing icon.
- 2. There are different borrowing options you can choose depending on your purposes:
	- a. Read in Browser: read the book on your computer or mobile device. You will not be able to read the book later unless you go to the Open Library website and log in again.
	- b. Download PDF or ePub: save the book and read it whenever you want.

*Download to a computer*

- Before choosing this option, install **Adobe Digital Editions** (available from [http://www.adobe.com/products/digitaleditions/\)](http://www.adobe.com/products/digitaleditions/) and create a free Adobe account.
- Click on "Download PDF" or "Download ePub". From the resulting dialog box, select **Save File** and keep Adobe Digital Editions as your default option.

 Locate and open the downloaded file. The e-book will load in Adobe Digital Editions automatically.

# *Download to a mobile device*

 Before choosing this option, enable **Adobe Digital Editions** on your e-book reader application. You will need a free Adobe ID to complete this operation. If you don't have an Adobe ID, go to<http://www.adobe.com/products/digitaleditions/>and create a new account.

 From your device, open the Open Library website and download the e-book you want to read. If your device cannot automatically load the file, download the e-book to a computer and transfer the file to your device.

 Open the file with an e-book reader application. We recommend **Aldiko** (Android devices) or **Bluefire Reading** (Apple devices).

## **Borrowing Periods**

You can borrow up to **5 books**, and each loan will expire in **2 weeks.** After this period expires, the downloaded e-book will stay in your computer/device but you will not be able to open the file. However, you can download the e-book again if you need.

#### **Returning a book**

You will have the option to return a book earlier if you are using the "Read in Browser" mode or if you are using Adobe Digital Editions.

*If you are reading on Open Library (reading in your browser)*

Simply click on "Return Book" on the upper left corner.

*If you are using Adobe Digital Editions*

- a. Switch to "Library" mode and click on the arrow beside the title of the book.
- b. Click on "Return borrowed item". The book will no longer appear in your list.

| <b>LIBRARY</b><br>$\overline{\phantom{a}}$                                                                                       |                           |                      |           | All Items (2)                                                                            | E<br>H<br>Title |       |         |
|----------------------------------------------------------------------------------------------------|---------------------------|----------------------|-----------|------------------------------------------------------------------------------------------|-----------------|-------|---------|
| <b>Zast Read</b><br>Destinations: how to use all kinds of m<br>Switch to Library mode to view<br>the list of your borrowed books | Title                     | Author               | Publisher | Last Read                                                                                | Date Added      | Pages | Status  |
|                                                                                                    | "Real World" Ethics       | Nash, Robert J.      |           | Teachers College   Feb 10, 2012, 9:06 AM Feb 08, 2012, 10:14 AN 191                      |                 |       | Expired |
|                                                                                                    | Destinations : how to use |                      |           | Frisch, Carlienne, 1944 New York: Rosen F Apr 27, 2012, 2:20 PM Apr 27, 2012, 2:20 PM 56 |                 |       | 14 days |
|                                                                                                    | Open Item<br>Delete Item  |                      |           |                                                                                          |                 |       |         |
|                                                                                                    | Item Info                 | Return the item here |           |                                                                                          |                 |       |         |
| <b>DUURSHEIVES</b>                                                                                                    | Return Borrowed Item      |                      |           |                                                                                          |                 |       |         |

**Image 3: Returning a book with Adobe Digital Editions**

**Important Note:** The return book option is not available for mobile devices.